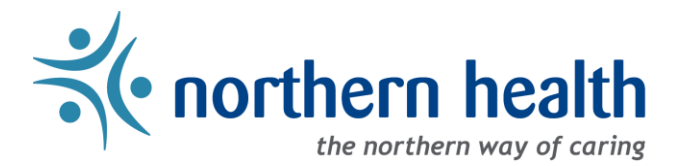

### mySchedule Manager Guide – How to Review Closed Offers

#### **Introduction**

mySchedule records and tracks all shifts and blocks that are offered to employees. This document will help you find and understand the information about the shifts and blocks that have been offered through mySchedule, and whether those shifts and blocks have been filled or may still be available.

#### **Instructions**

1. Login to [mySchedule.northernhealth.ca](https://myschedule.northernhealth.ca/) with your NH user account and ensure you have the Manager profile selected (profile selector is located at the top right of the screen):

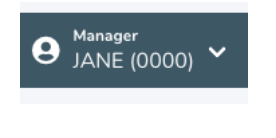

2. Click on the **Scheduling** menu and select **Closed Shifts**:

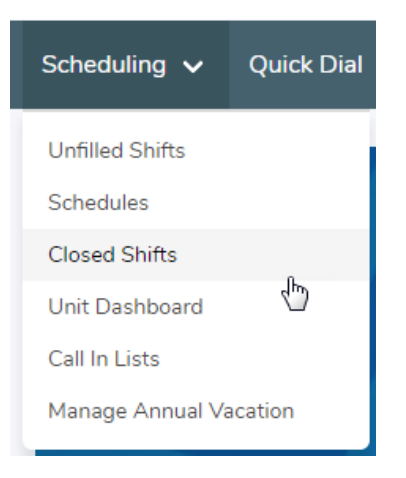

 $\checkmark$ 

 $\checkmark$ 

 $\checkmark$ 

 $\checkmark$ 

 $\checkmark$ 

3. Various search options will be displayed on the **Search Shifts** screen:

# **Search Shifts**

Search

## Facility\* ---------Unit\* --- Select A Facility ---**Smart Call / Prebooking** ---------**Time Category** ---------**Date** 齒 Groups containing shifts on this date. Union ---------

Below is a brief explanation for each search option on the **Search Closed Groups** screen – please note that **Facility** and **Unit** must be selected:

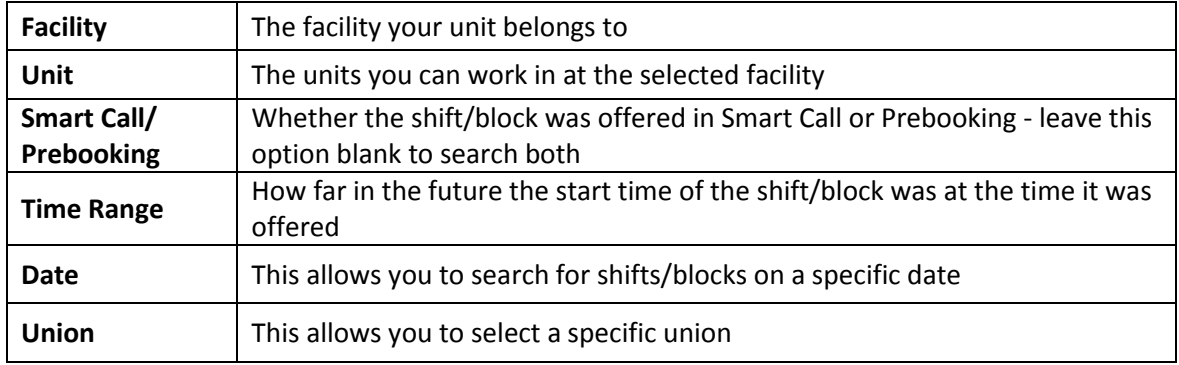

4. The list of all shift offers for that Facility and Unit will appear. Please note that shifts may appear more than once in this list, as each time the shift is offered it is included as a separate entry:

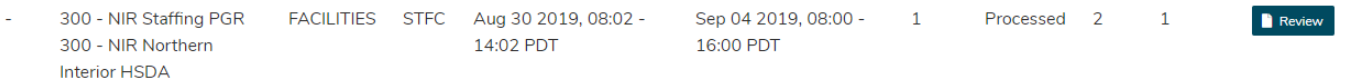

Below is a brief explanation for each column:

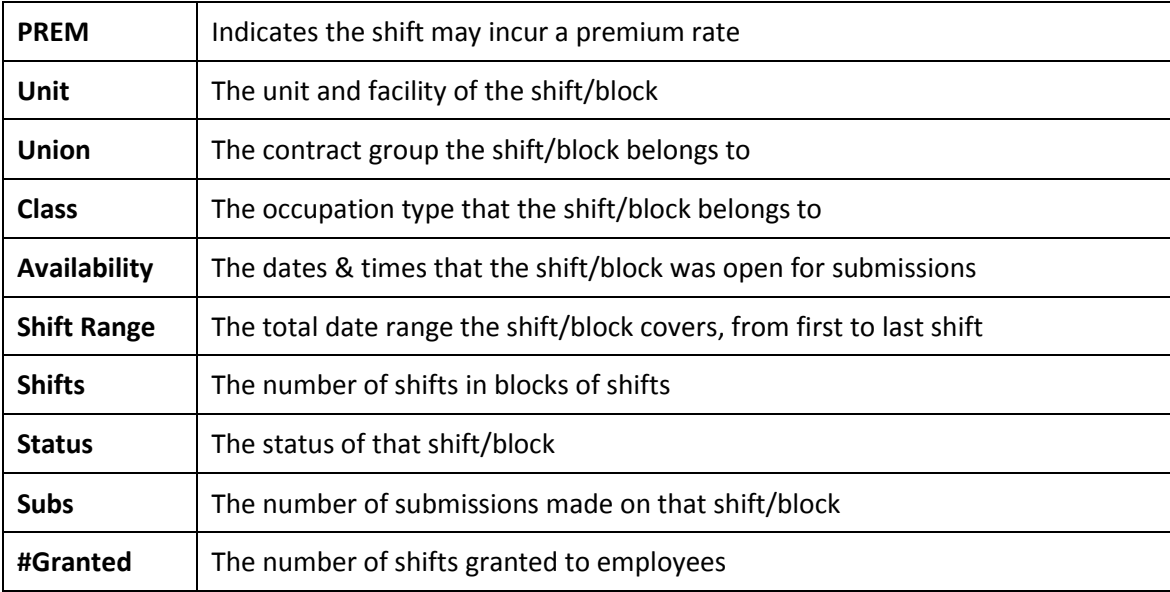

5. If you have any questions about the information available in the Closed Shifts tool, please contact your local Staffing Office.